Diocese of Sioux Falls is utilizing ParishSOFT for parish management. This new sletter w ill be sent periodically to assist in your transition. Please encourage other ParishSOFT Users in your organization to subscribe. Thank you! Carla Haiar

View this [email](http://us7.campaign-archive2.com/?u=2745933e2d071e599f5bbd8b7&id=67658b472e&e=[UNIQID]) in your brow ser

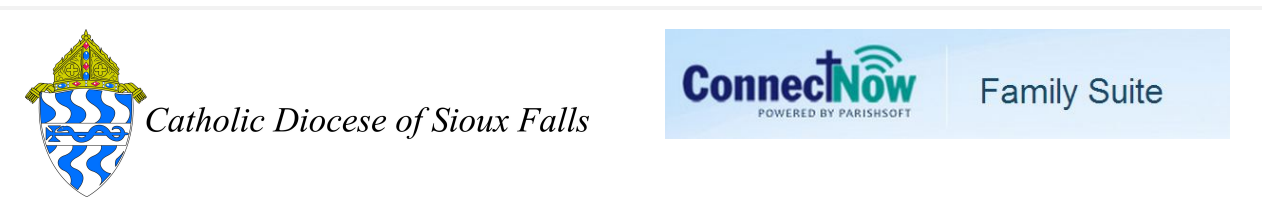

## Family Directory - Map Code Report

CN Family Directory has a Family List page that displays contact information and the Map Code for this parish. Exporting the Family List and filtering on Map Code enables you generate lists by Map Code.

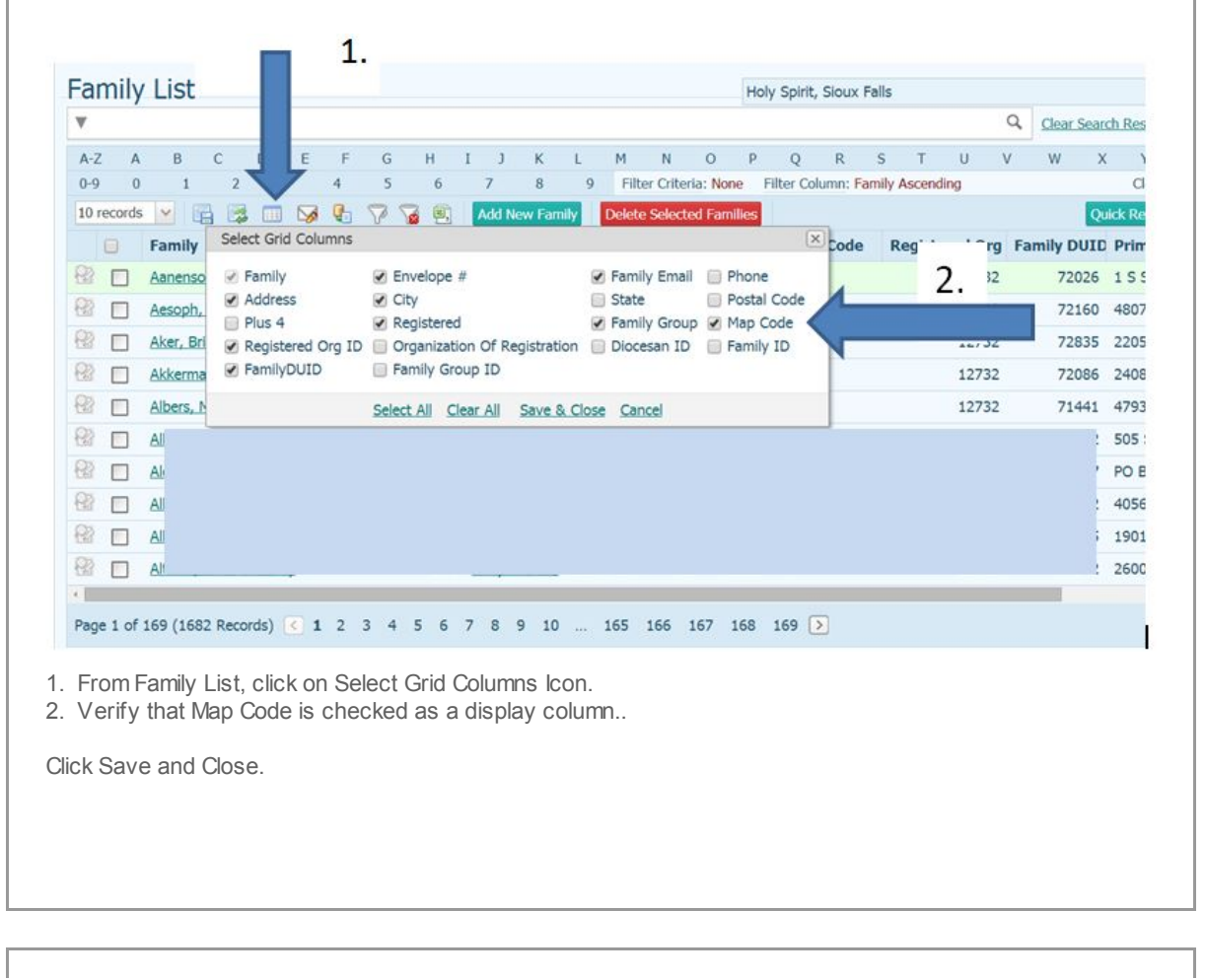

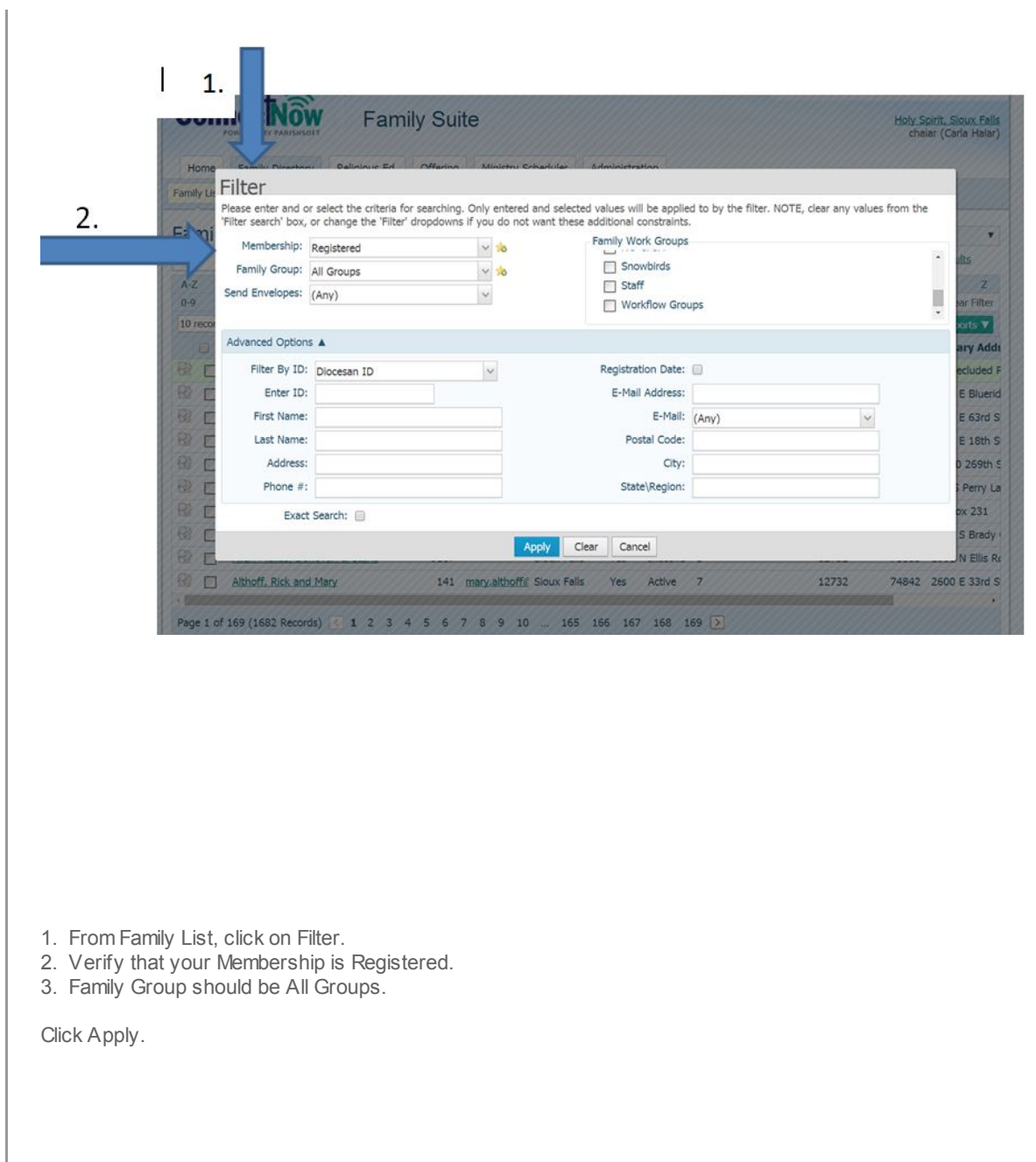

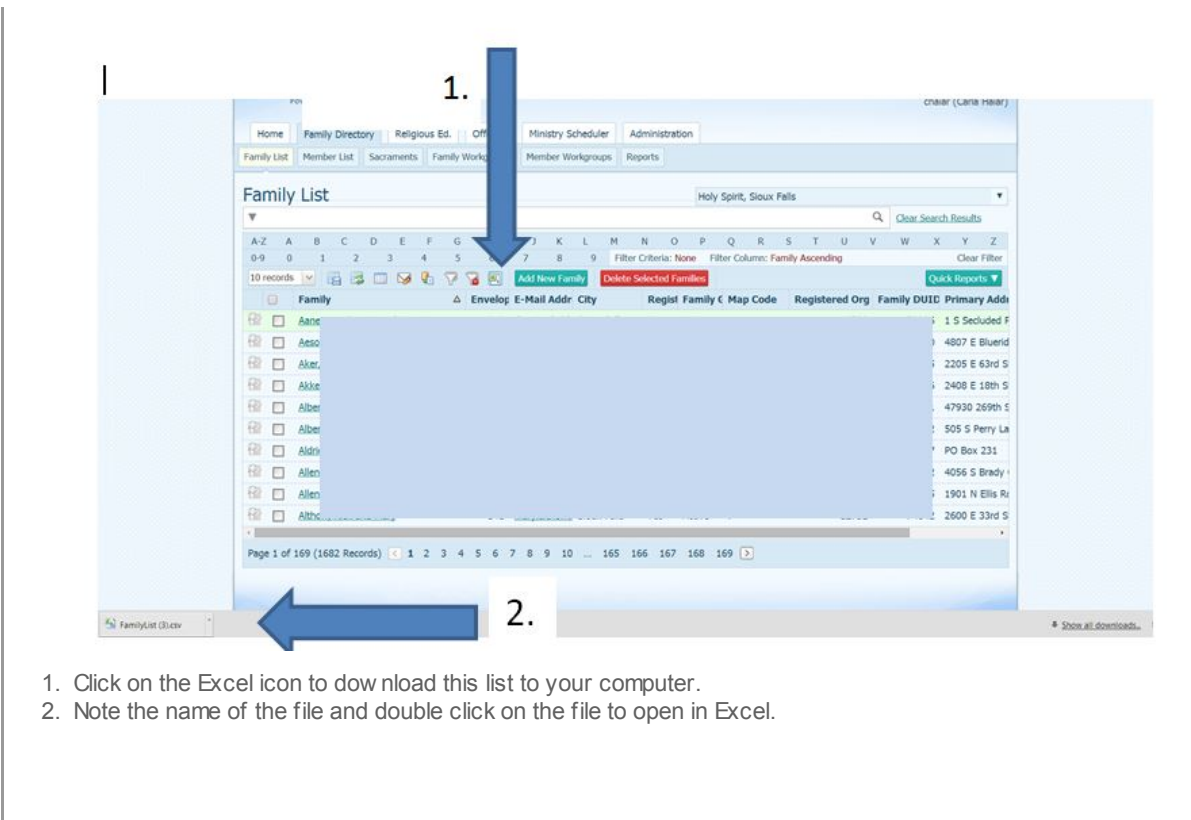

If you do not see a report, you may have pop ups blocked on your browser! Check for any red X indicating an issue with a pop-up and ALWAYS allow pop-ups from ParishSOFT.

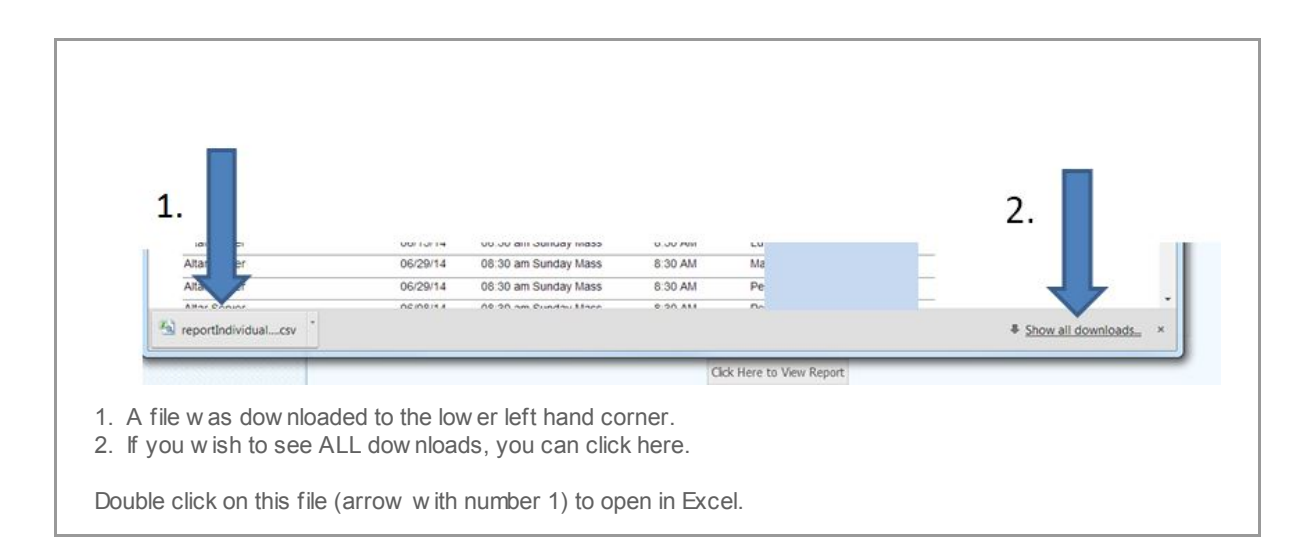

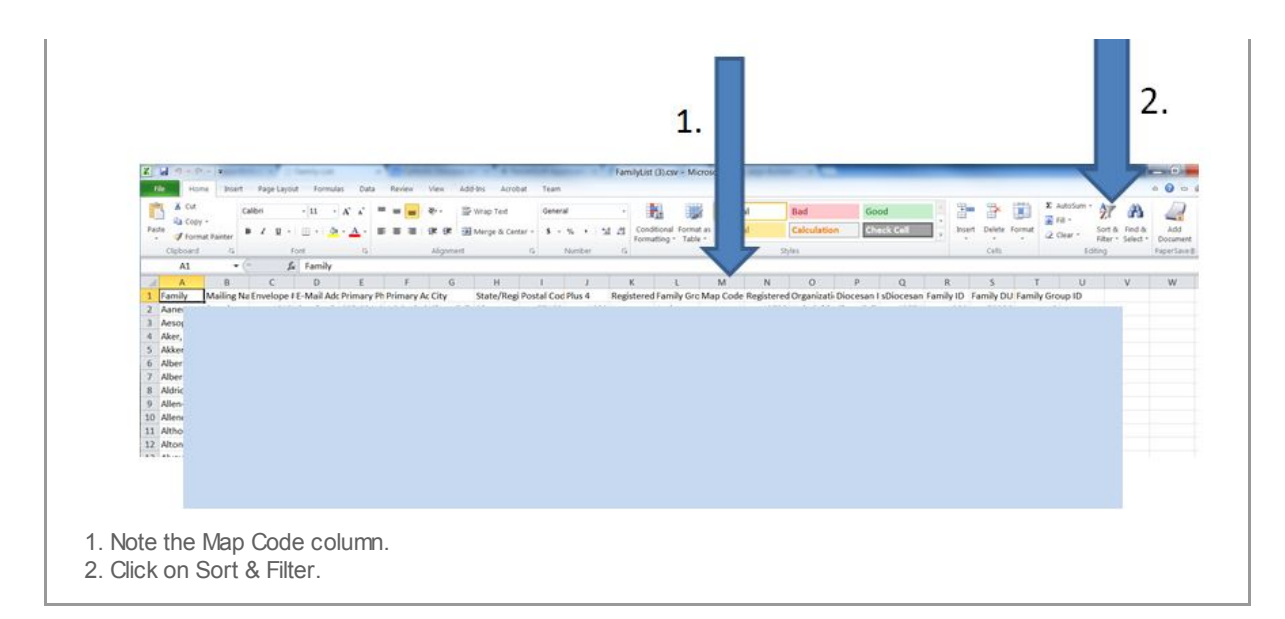

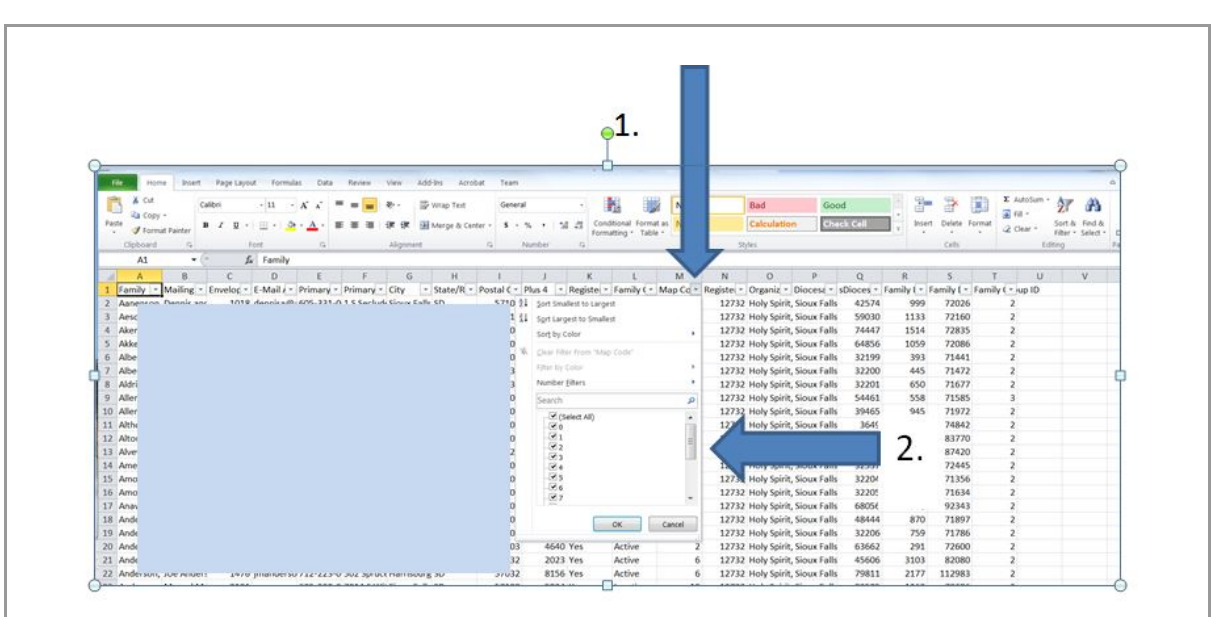

1. Clicking on the Sort & Filter, Filter button w ill enable all columns to be filtered. Notice ALL columns w ith data w ill have a square w ith a small triangle in it.

2. Click on the triangle in the Map Code column. You w ill see all contents.

3. Uncheck Select All and check the box next to the map code you w ish to see such as Map Code 2.

4. Click OK and all records w ith a Map Code of 2 w ill be displayed.

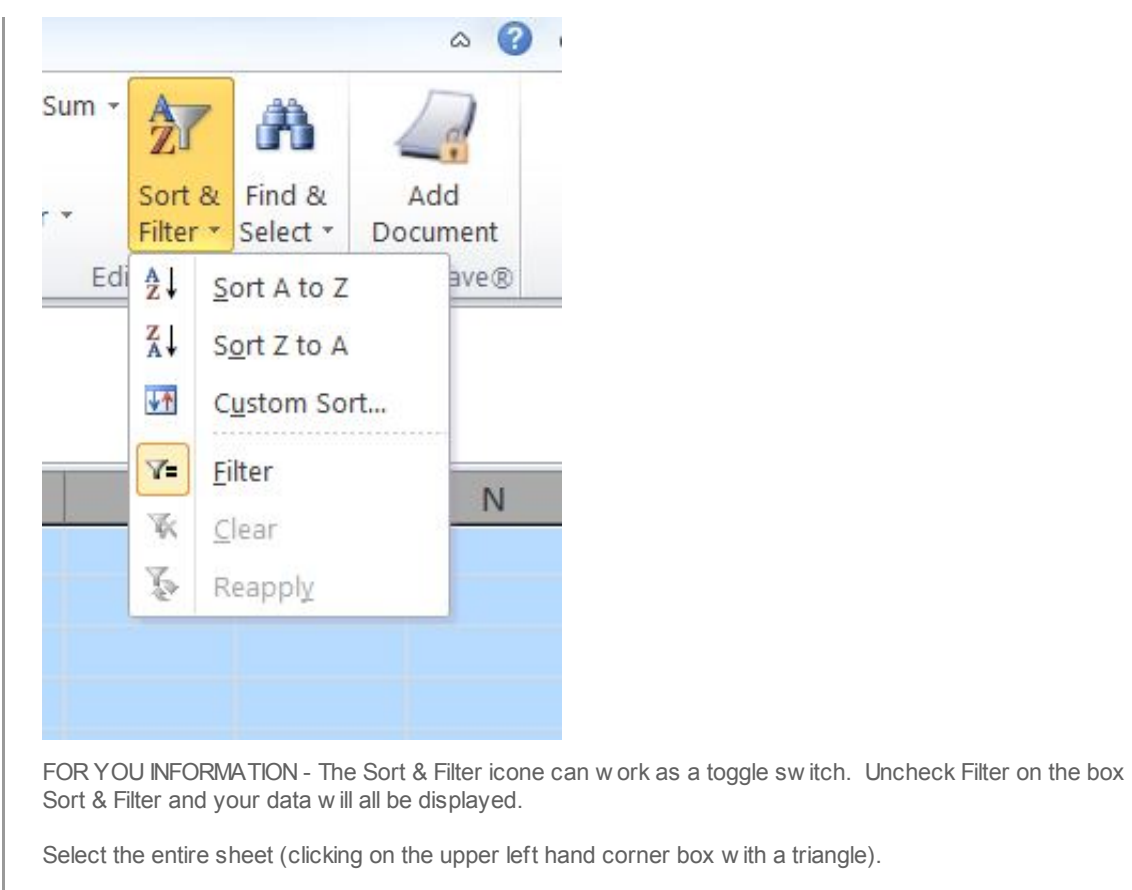

Click on Sort & Filter, Custom Sort.

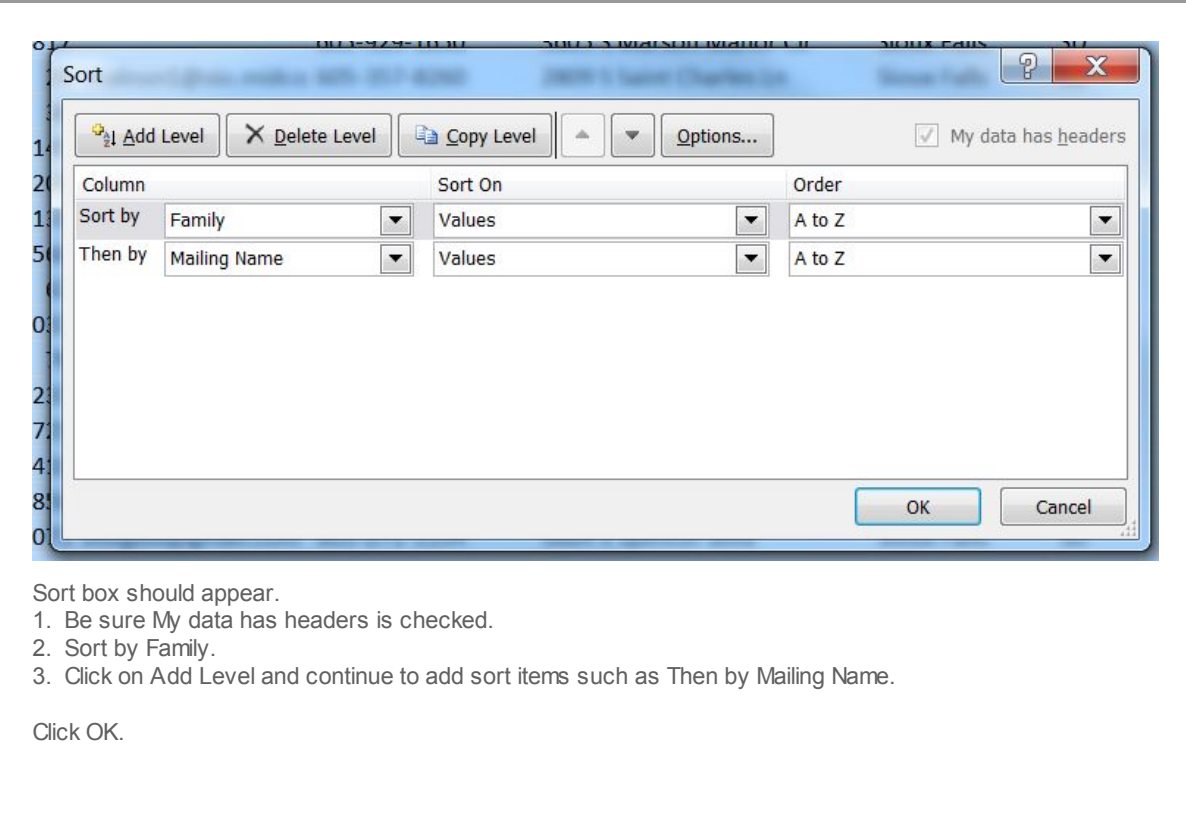

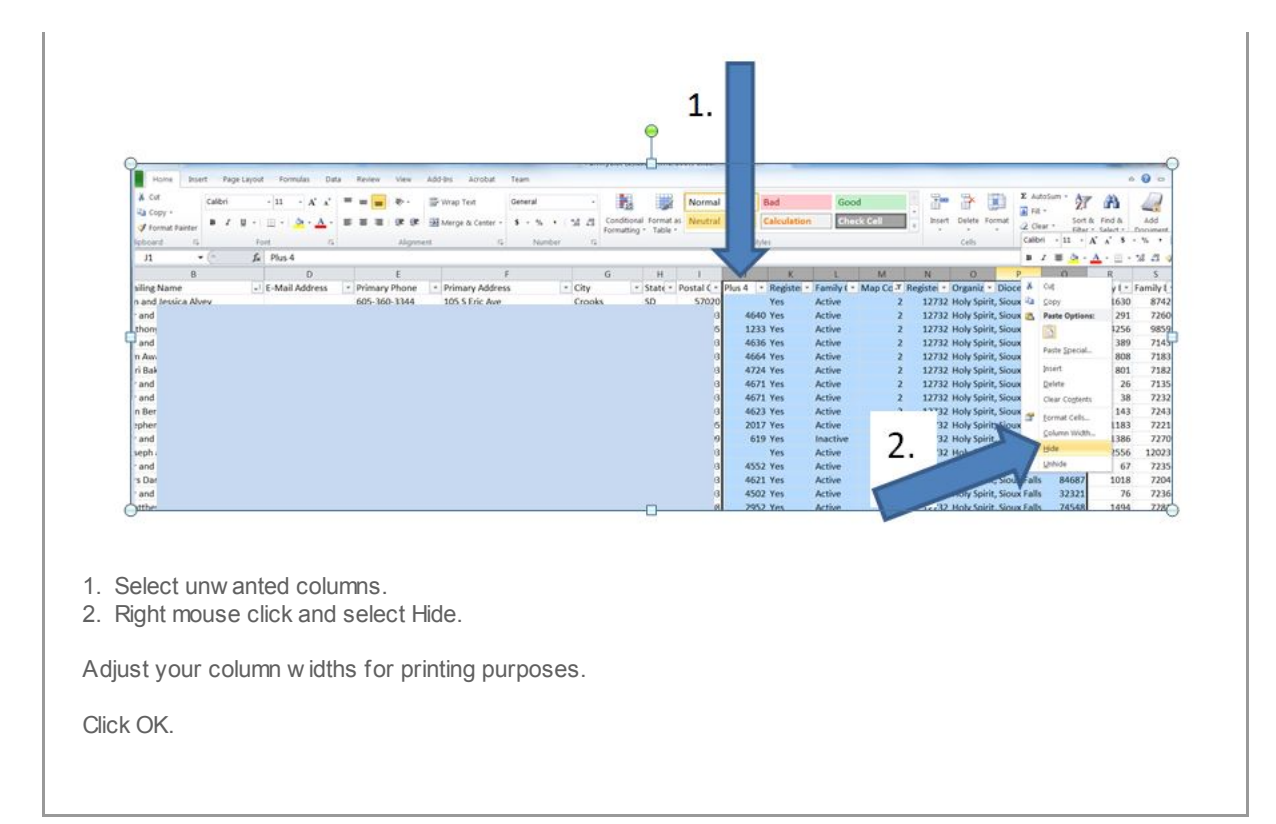

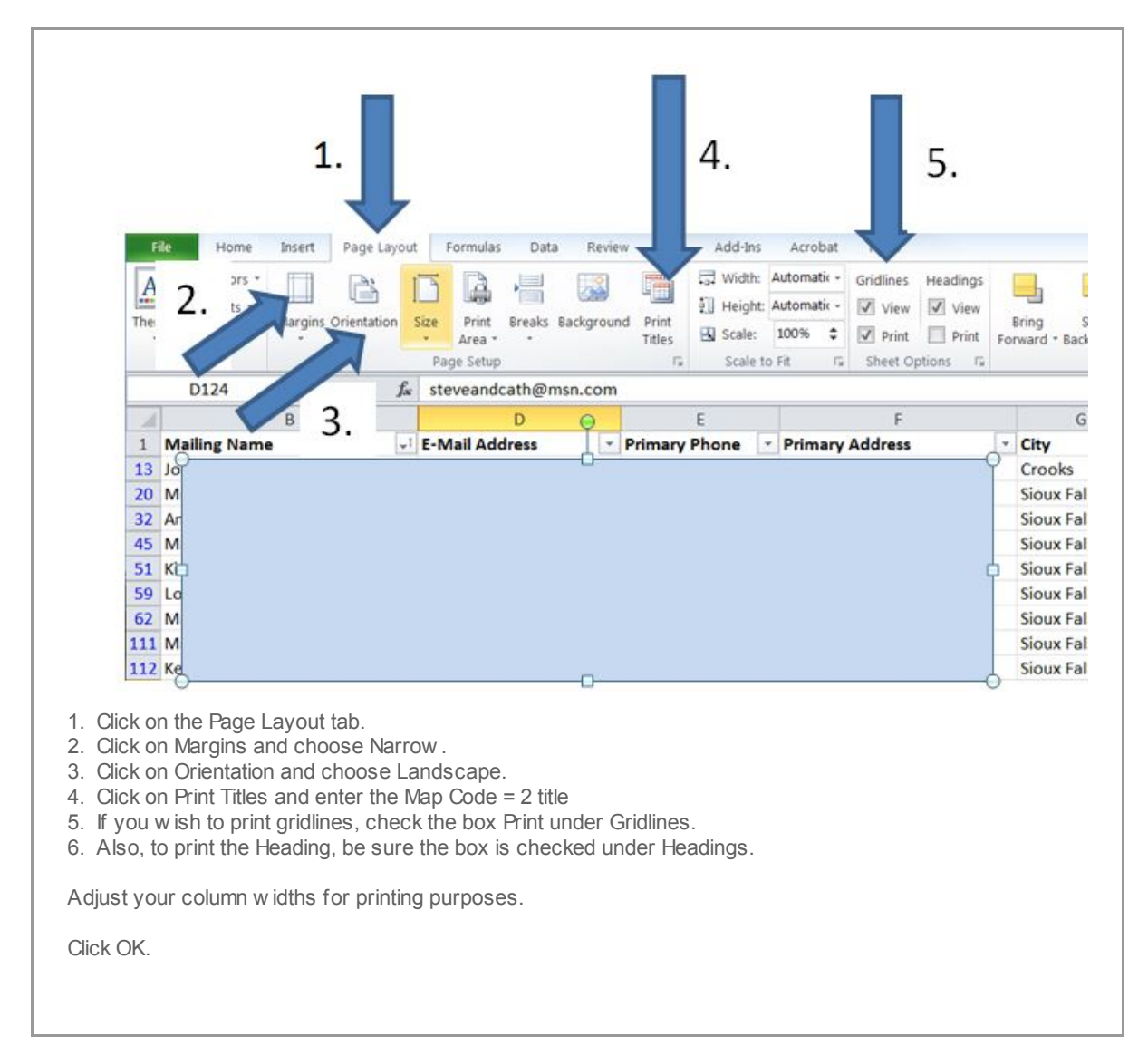

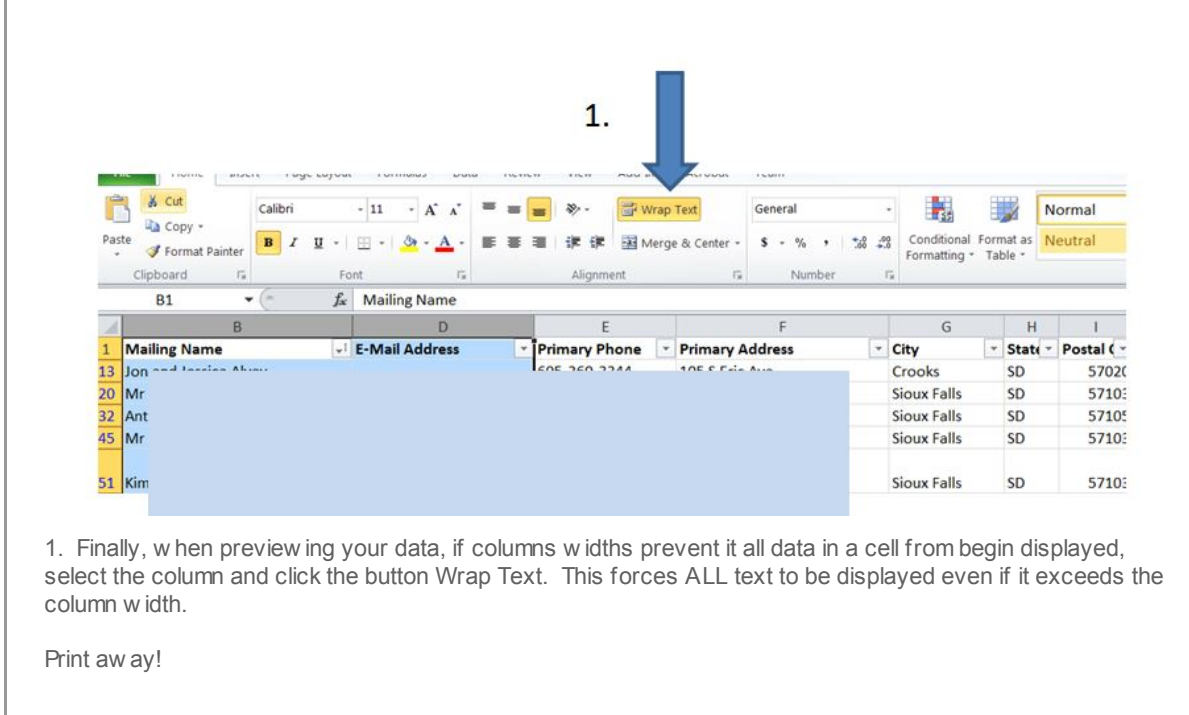

Copyright © 2014 Catholic Diocese of Sioux Falls, All rights reserved.

[unsubscribe](http://sfcatholic.us7.list-manage1.com/unsubscribe?u=2745933e2d071e599f5bbd8b7&id=15a5675c41&e=[UNIQID]&c=67658b472e) from this list update subscription [preferences](http://sfcatholic.us7.list-manage1.com/profile?u=2745933e2d071e599f5bbd8b7&id=15a5675c41&e=[UNIQID])

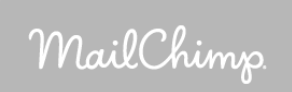